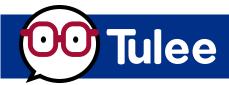

# **Credit Score Tool Overview**

## Step 1:

Open the **Tulee App** or access Tulee by visiting **tulee.figfcu.org**.

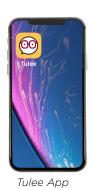

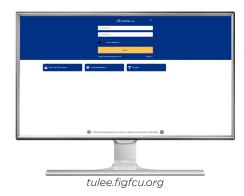

Step 2:

The **Tools** section on the home page lists all the available Tools. Click the **Credit Score** Tool to check your score.

If the **Credit Score** Tool isn't listed, click the **Tool Settings** screen. Then click the grayed-out eyeball to add the **Credit Score** Tool to the home screen.

#### Note:

The **Credit Score** Tool is not available for Organization accounts (Businesses and trusts).

Web Browser View

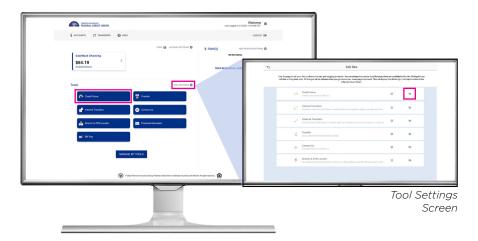

Mobile Phone View

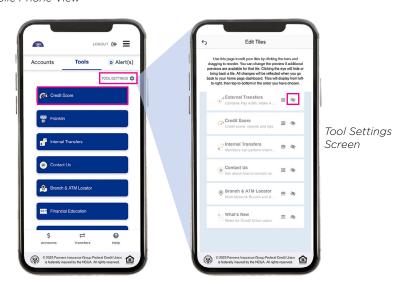

# Step 3 (Scenario A):

Once the **Credit Score** Tool has opened, your FICO® score will appear on the screen if you opted in to this service. If you haven't opted in, please go to Step 3 (Scenario B).

If you opt in to Credit Score, the following images will appear on your screen.

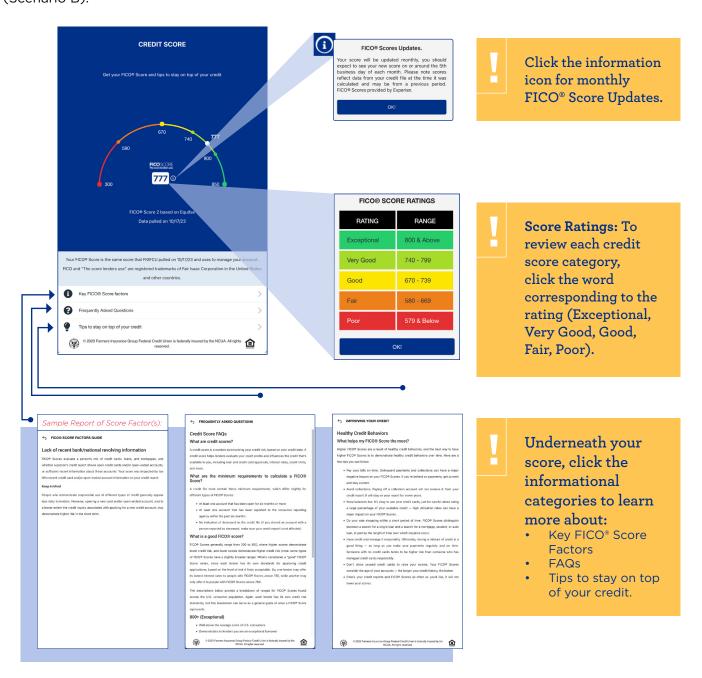

## Step 3 (Scenario B):

If you have yet to opt in to receive your FICO® Score, you will be asked to do so.

Web Browser View

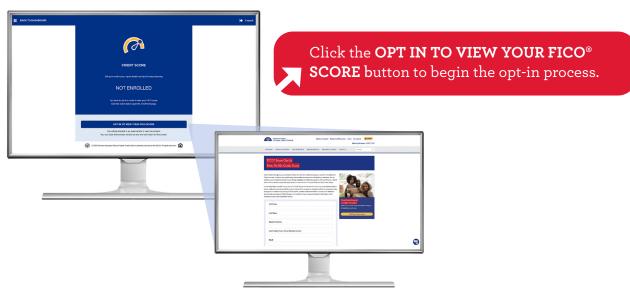

figfcu.org/fico

### Mobile Phone View

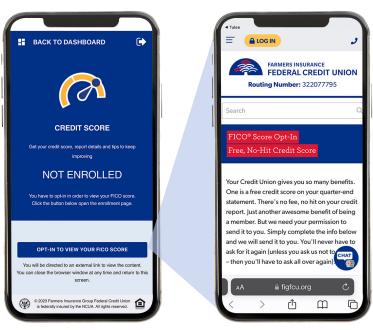

figfcu.org/fico

You will be sent to the FICO® opt-in page on the Credit Union website.

figfcu.org/fico

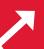

Fill out the opt-in form and click the **Submit** button at the bottom of the page. Once opted in, you will see your score in Tulee at the beginning of the following month.

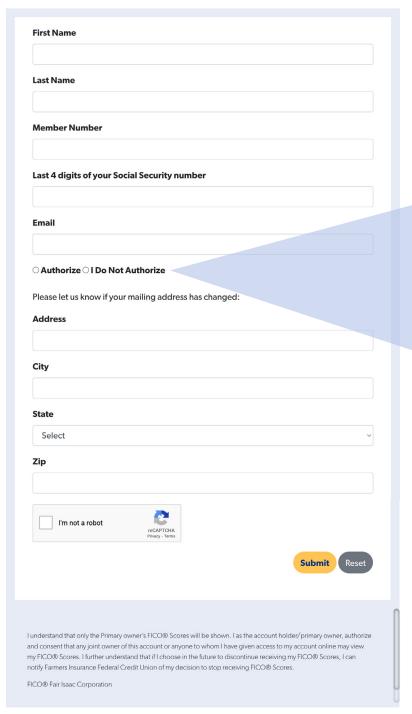

If you've already opted in, you can opt out of receiving your credit score by filling out this form and clicking: I

figfcu.org/fico

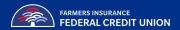